## Інструкція з експлуатації 4G STANDARD, LITE

## **World Vision®**

## Модель: STANDARD, LITE

Щиро дякуємо вам за вибір бездротового маршрутизатора WV 4G Connect STANDARD/LITE.

Будь ласка, уважно прочитайте і збережіть цю інструкцію. З нею вам буде зручніше використовувати наш пристрій.

## Зміст:

## 1. Загальна інформація

1.2. Зовнішній вигляд та [інтерфейси](#page-0-0)

## Посібник з налаштування

## 2. Базові операції при першому [підключенні](#page-6-0)

- 2.1. [Встановлення](#page-7-0) власного ім'я (SSID) і паролю мережі Wi-Fi
- 2.2. [Керування](#page-13-0) SIM картою
- 2.3. Розширені [налаштування](#page-17-0)
- 2.4. [Налаштування](#page-22-0) мережі 4G (LTE)

#### 3. Вміст [поставки](#page-27-0)

## 4. [Застереження](#page-28-0)

## 1.2. Зовнішній вигляд та інтерфейси

<span id="page-0-0"></span>Фронт

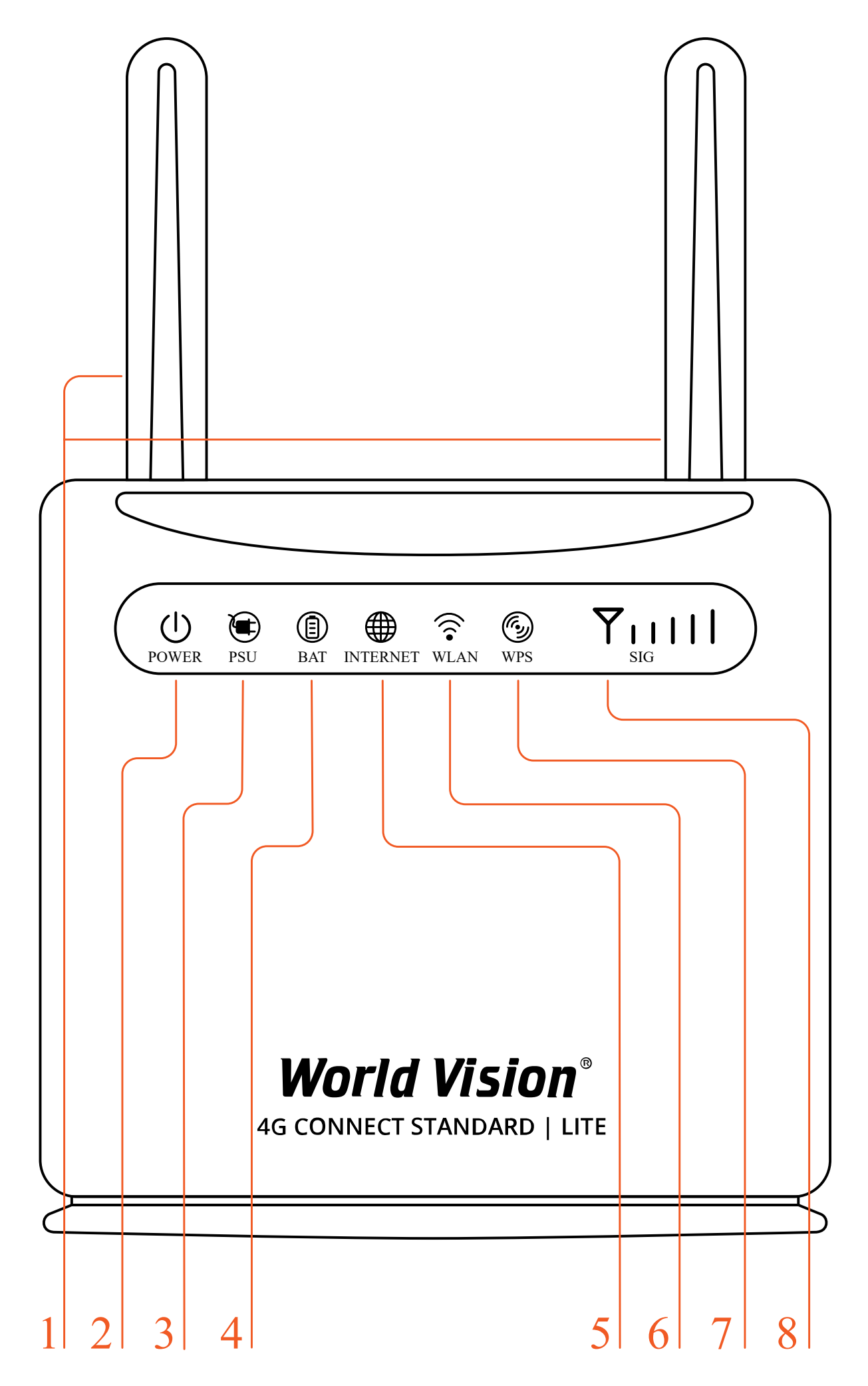

#### 2. POWER Індикація блока живлення

- Червоний маршрутизатор в нормі
- Вимкнено немає живлення, маршрутизатор вимкнений
- 3. PSU Індикація блока живлення
	- Вимкнено живлення від батареї
	- Зелений зовнішнє живлення підключено
- 4. BAT Індикація батареї
	- Вимкнено немає живлення від батареї
	- Зелений батарея заряджається, або заряду достатньо для роботи підключення SIM карти
	- Жовтий низький рівень заряду батареї
- 5. INTERNET
	- Зелений підключено до інтернет
	- Жовтий не підключено або йде спроба підключення SIM карти
- 6. WLAN
	- Увімк. Wi-Fi увімкнений, йде передача даних
	- Вимк. Wi-Fi вимкнено
- 7. WPS
	- Мерехтіння натиснути на 4 сек. кнопку WPS. Потім відпустити. Індикатор WPS буде мерехтіти. Якщо пристрій було підключено індикатор WPS не світиться. Якщо пристрій не було підключено, індикатор мерехтить 2 хв., а потім вимикається
- 8. Сигнал (SIG)
	- Немає індикації немає сигналу (стан сигналу можна перевірити на сторінці конфігурації терміналу)
	- Одна верт. риска слабкий рівень сигналу
	- Дві верт. риски помірний рівень сигналу
	- Три верт. риски добрий рівень сигналу
	- Всі риски дуже добрий рівень сигналу

#### Тил

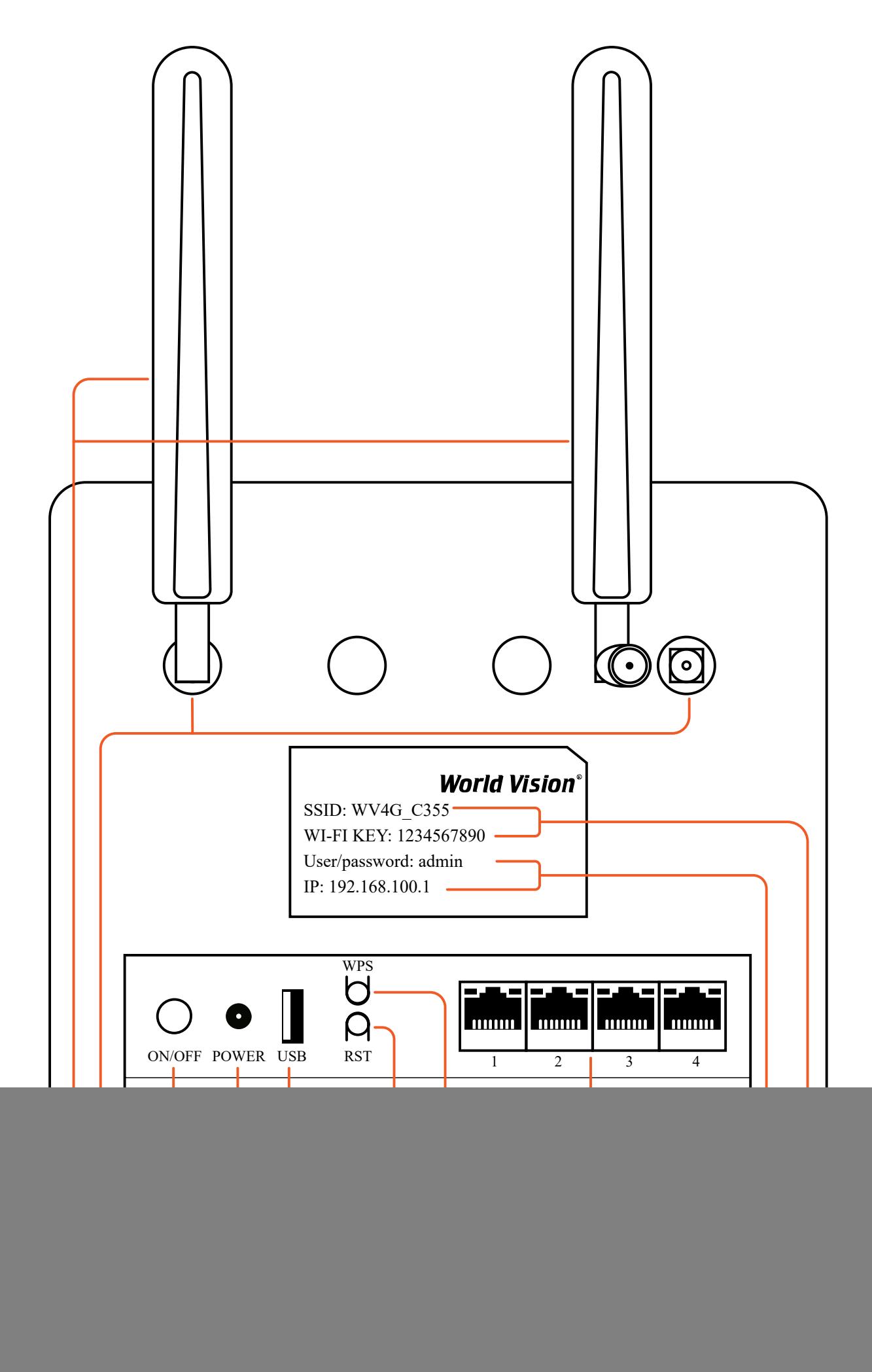

- 2. Роз'єми SMA (female) для підключення зовнішніх 4G LTE антен
- 3. Кнопка вмикання/вимикання живлення
- 4. Гніздо підключення зовнішнього блока живлення
- 5. Роз'єм USB для оновлення ПЗ маршрутизатора
- 6. Reset скидання налаштувань
- 7. WPS Кнопка режиму підключення WPS
- 8. Мережеві порти (LAN 10/100)
- 9. Батарея резервного живлення
- 10. IP адреса для входу через браузер до веб інтерфейсу управління та налаштувань маршрутизатора, встановлено за замовченням. Логин та пароль Адміністратора у веб інтерфейсі, встановлено за замовченням
- 11. Ім'я (SSID) Wi-Fi мережі встановлено за замовченням. Пароль (ключ) до Wi-Fi мережі встановлено за замовченням

#### Бічні сторони

![](_page_5_Figure_0.jpeg)

- 1. Знімні 4G LTE антени тип конектора SMA (male)
- 2. Гніздо для SIM карти

## 2. Базові операції при першому підключенні

<span id="page-6-0"></span>До маршрутизатора підключається стандартний кабель RJ45 або виконується бездротове підключення за допомогою WLAN до комп'ютера. Підтримка операційних систем сімейства Windows, MAC OS, Linux, Android та інші.

- 1. Розпакуйте пристрій, вставте SIM карту в роз'єм, а потім підключіть комплектний блок живлення (12 В, 1А)
- 2. В налаштуваннях комп'ютера оберіть автоматичне отримання IP адреси. Після отримання комп'ютером IP адреси, для входу на домашню сторінку маршрутизатора в браузері введіть IP адресу пристрою і натисніть клавішу «enter». У верхньому правому куті на екрані натисніть кнопку «login». Поточна IP адреса пристрою, ім'я користувача і пароль відображені на табличці зі зворотної сторони пристрою.

4G Connect

А Не защищено | 192.168.100.1/index.html#before  $\mathcal{C}$  $\rightarrow$ 

![](_page_7_Picture_93.jpeg)

# 2.1. Встановлення власного ім'я (SSID) і паролю мережі Wi-Fi

<span id="page-7-0"></span>Натисніть Авторизуватись, щоб увійти на сторінку конфігурації пристрою. Ім'я користувача та пароль для входу надруковані на наклейці позаду пристрою. Вхідні дані замовчуванням Логін : admin та Пароль : admin.

![](_page_8_Picture_22.jpeg)

I

World Vision ®, Copyright © 2010-2023 All rights reserved

Після авторизації з'являеться головна сторінка налаштування маршрутизатора.

4G Connect

 $\ddot{}$ 

 $C$  **A** Не защищено | 192,168.100.1/index.html#before

# World Vision®

FDD\_LTE Lifecell ااان  $\bigoplus \mathbf{1}$   $\bigoplus$   $\widehat{\gamma}_3$ 

Змінити пароль для входу Вихід Українсьска у

![](_page_9_Picture_82.jpeg)

World Vision ®, Copyright © 2010-2023 All rights reserved

Перейдіть в розділ «Бездротове налаштування»

a) Конфігурація SSID. Тут користувач може легко налаштувати та зберегти власне ім'я або пароль мережі Wi-Fi (SSID).

![](_page_10_Picture_57.jpeg)

b) Перейдіть в розділ налаштування Wi-Fi

Налаштування WPS. Полегшує підключення пристроїв до Wi-Fi мережі маршрутизатора. За допомогою WPS можна підключити пристрій до Wi-Fi без введення пароля.

![](_page_11_Picture_50.jpeg)

World Vision ®, Copyright © 2010-2023 All rights reserved

c) Розширенні налаштування. Тут користувач може вибрати канал зв'язку, режим мережі Wi-Fi, код країни/ регіону та пропускну здатність частоти каналу Wi-Fi.

![](_page_12_Picture_108.jpeg)

World Vision ®, Copyright © 2010-2023 All rights reserved

d) Фільтр MAC WLAN. Тут користувач може встановити режим фільтрації MAC-адрес у бездротовій мережі.

- Білий список: дозволити клієнту підключитися до пристрою за допомогою WLAN, якщо MAC-адреса клієнта існує у списку MAC-адрес.
- Чорний список: заборонити підключення клієнта до пристрою за допомогою WLAN, якщо MAC-адреса клієнта існує у списку MAC-адрес.

![](_page_13_Picture_46.jpeg)

World Vision ®, Copyright ® 2010-2023 All rights reserved

# 2.2. Керування SIM картою

J

<span id="page-13-0"></span>a) В розділ «SMS на пристрої» потрапляють повідомлeння по закінченню вмістимості пам'яті на SIM-карті.

![](_page_14_Picture_194.jpeg)

World Vision ®, Copyright © 2010-2023 All rights reserved

b) В категорії SMS приходять повідовлення про сплату тарифних планів мобільного оператора, або повідомлення іншого типу.

![](_page_15_Picture_54.jpeg)

World Vision ®, Copyright © 2010-2023 All rights reserved

c) «Налаштування SMS».

У даному розділі користувач може вибрати допустимий період часу по закінченні якого, вхідні повідомлення будуть SMS будуть перенесені на пристрій.

![](_page_16_Picture_141.jpeg)

I

World Vision ®, Copyright © 2010-2023 All rights reserved

d) Управління USSD. Тут ви можете надіслати в мережу (з попередньо визначеними цифрами або символами) і мережа буде використовувати інструкції для надання відповідних послуг.

Перейшовши в «Розширені налаштування» до розділу «USSD» користувач може надсилати запити в мережу згідно до запропонованих команд мобільного оператора.

Наприклад для того, щоб переглянути баланс на SIM карті мобільного оператора Lifecell, достатньо вписати в поле \*111# та натиснути «Відповісти».

![](_page_17_Picture_45.jpeg)

![](_page_17_Figure_1.jpeg)

# 2.3. Розширені налаштування

<span id="page-17-0"></span>a) B розділі «Розширені налаштування»

Економія енергії Користовачу пропонуєтся збільшити або зменшити діапазон покриття Wi-Fi.

|                  | <b>World Vision®</b><br><b>4G CONNECT ST/LT</b>                                                                                               |                                                                                                    |                                                           | $\mathbb{H}$ $\oplus$ $\mathbb{H}$ $\Box$ $\widehat{\mathbb{F}}_4$<br>FDD LTE Lifecell<br>Змінити пароль для входу Вихід Українсьска у |            |                                                                                                    |  |  |  |
|------------------|----------------------------------------------------------------------------------------------------|----------------------------------------------------------------------------------------------------|-----------------------------------------------------------|----------------------------------------------------------------------------------------------------|------------|----------------------------------------------------------------------------------------------------|--|--|--|
| До дому          | Швидкі<br>налаштування                                                                                                    | Налаштування<br>пристрою                                                                                                    | <b>SMS</b>                                                | Телефонна книга                                                                                                    | Брандмауэр | Налаштування<br>системи                                                                                   |  |  |  |
|                  |                                                                                                    |                                                                                                    |                                                           | Розширені налаштування                                                                                                    |            |                                                                                                    |  |  |  |
| Економія енергії |                                                                                                    | Налаштування робочих характеристик Wi-Fi                                                                                      |                                                           |                                                                                                    |            |                                                                                                    |  |  |  |
| <b>DHCP</b>      | Зона покриття Wi-Fi                                                                                                    |                                                                                                    | Осереднє покриття Wi-Fi<br><b>• Велике покриття Wi-Fi</b> | Омале покриття Wi-Fi - найдовший час роботи батареї                                                                                    |            |                                                                                                    |  |  |  |
| <b>USSD</b>      |                                                                                                    |                                                                                                    |                                                           |                                                                                                    |            | Затосувати                                                                                                |  |  |  |
| <b>DDNS</b>      | Ø                                                                                                    | · Покриття Wi-Fi:                                                                                                    |                                                           |                                                                                                    |            |                                                                                                    |  |  |  |
| Керування PIN    |                                                                                                    | • Коротке покриття Wi-Fi: охоплення та робота з невеликим енергоспоживанням, це найкраща умова для терміну<br>служби батареї. |                                                           |                                                                                                    |            |                                                                                                    |  |  |  |
|                  | Середнє покриття Wi-Fi: покриття та споживання електроенергії становлять половину здатності обладнання<br>при нормальному споживанні енергії. |                                                                                                    |                                                           |                                                                                                    |            |                                                                                                    |  |  |  |
| <b>TTL</b>       |                                                                                                    |                                                                                                    |                                                           |                                                                                                    |            | • Велике покриття Wi-Fi: максимальна потужність випромінювання та покриття, якщо кінцевий пристрій усе ще |  |  |  |

World Vision ®, Copyright © 2010-2023 All rights reserved

b) Розділ «DHCP».

- IP-адреса: IP-адреса LAN маршрутизатора. Ви можете отримати доступ до сторінки керування пристроєм через цю IP-адресу.
- Маска підмережі: Маска підмережі для IP-адреси.
- Увімкнення DHCP-сервера: якщо увімкнено службу протоколу динамічної конфігурації хоста (DHCP), пристрій призначає IP-адреси підключеним до нього клієнтам.
- Вимкнення DHCP-сервера: якщо службу протоколу динамічної конфігурації хоста (DHCP) вимкнено, пристрій не призначає IP-адреси підключеним до нього клієнтам і IP-адреси треба ввести вручну з кожного клієнта.
- Пул IP-адресів DHCP: початкова та кінцева IP-адреси визначають діапазон IP-адресів, які призначаєються сервером DHCP для доступу до пристроїв. IP-адреса поза цим діапазоном не може бути призначена сервером DHCP.
- Час оренди DHCP: час оренди визначає, як довго комп'ютер може використовувати IP-адресу. Якщо пристрій продовжуватиме використовувати IP-адресу, він повинен знову ініціювати запит до закінчення терміну оренди. Ця IP-адреса не буде призначена іншому пристрою, доки старий пристрій не ініціюватиме запиту після закінчення терміну оренди.

![](_page_19_Picture_47.jpeg)

#### c) Розділ DDNS.

.

Ви можете налаштувати службу динамічного доменного імені щоби отримати фіксоване доменне Імя для динамічної IP-адреси WAN.

![](_page_20_Picture_32.jpeg)

J

World Vision ®, Copyright © 2010-2023 All rights reserved

d) Управління PIN. Тут користувач може видалити чи додати PIN-код для SIM-карти.

![](_page_21_Picture_40.jpeg)

World Vision ®, Copyright © 2010-2023 All rights reserved

e) Блокування діапазонів.

J

Заблокувати частоту мережі LTE

Ваші налаштування набудуть чинності після перезавантаження пристрою.

| <b>World Vision®</b><br><b>4G CONNECT ST/LT</b> |                                 |                                          |            | FDD_LTE Lifecell    <b>母tl 口</b> 令4<br>Змінити пароль для входу Вихід Українсьска ∨                    |               |                             |  |  |  |
|-------------------------------------------------|---------------------------------|------------------------------------------|------------|----------------------------------------------------------------------------------------------------|---------------|-----------------------------|--|--|--|
| До дому                                         | Швидкі<br>налаштування          | Налаштування<br>пристрою                 | <b>SMS</b> | Телефонна книга                                                                                        | Брандмауэр    | Налаштування<br>системи     |  |  |  |
| ∢                                               | Налаштування зєднання           |                                          |            |                                                                                                    |               |                             |  |  |  |
| Економія енергії                                |                                 | Блокування діапазону мережі              |            |                                                                                                    |               |                             |  |  |  |
| <b>DHCP</b>                                     | $\vee$ Band 1<br>$\vee$ Band 20 | $\vee$ Band 3<br>$\triangledown$ Band 38 |            | $\triangledown$ Band 5                                                                                 | $\vee$ Band 7 | $\vee$ Band 8<br>Затосувати |  |  |  |
| <b>USSD</b>                                     | Q                               |                                          |            | • Заблокувати частоту мережі ІІе; Ваші налаштування набудуть чинності після перезавантаження пристрою. |               |                             |  |  |  |
| <b>DDNS</b>                                     |                                 |                                          |            |                                                                                                    |               |                             |  |  |  |
|                                                 |                                 |                                          |            |                                                                                                    |               |                             |  |  |  |
| Керування PIN                                   |                                 |                                          |            |                                                                                                    |               |                             |  |  |  |
| <b>TTL</b>                                      |                                 |                                          |            |                                                                                                    |               |                             |  |  |  |

World Vision ®, Copyright © 2010-2023 All rights reserved

# 2.4. Налаштування мережі 4G (LTE)

<span id="page-22-0"></span>a) Для того, щоб мати змогу редагувати параметри роботи та прийому сигналу, потрібно перейти до «Головної сторінки» та виключити роботу маршутизатора.

![](_page_23_Figure_0.jpeg)

World Vision ®, Copyright © 2010-2023 All rights reserved

a) «Налаштування підключення марежі» . Є 2 типи підключення :

- Автоматично: пристрій автоматично підключається до мережі під час увімкнення живлення.
- Ручний: пристрій підключиться до мережі вручну. $\bullet$

![](_page_24_Picture_63.jpeg)

World Vision ®, Copyright © 2010-2023 All rights reserved

b) В розділі «Вибір мережі» є 2 налаштування на вибір :

I

- Автоматичний режим: пристрій автоматично шукатиме доступні мережі.
- Ручний режим: пристрій шукатиме доступні мережі вручну.

![](_page_25_Picture_289.jpeg)

World Vision ®, Copyright © 2010-2023 All rights reserved

#### c) «Налаштування APN»

На цій сторінці можна вказати імя точки доступу (APN).

- Режим: якщо постачальник послуг надає фіксований APN, Виберіть ручний APN. В іншому випадку, будь ласка, виберіть Авто APN, і пристрій автоматично отримає настройки.
- Профіль: містить одне або кілька імен профілів.
- PDP тип: IPv4/IPv6/IPv4&IPv6.
- Імя профілю: це стосується імені, яке ви призначаєте новим профілем.
- APN: Імя точки доступу. APN містить 0-9 a-z A-Z . і це не може початися і закінчитися з точки або»-«.
- Аутентифікація: вона надається вашим інтернет-провайдером (ISP).Протокол аутентифікації пароля (PAP) надає простий метод без шифрування однорангового вузла. Challenge-Handshake Authentication Protocol (CHAP) використовується для періодичної перевірки автентичності однорангового вузла.
- Імя користувача: Імя користувача використовується для отримання аутентифікації від постачальника інтернет-послуг під час встановлення Підключення.
- Пароль: пароль використовується для отримання автентифікації від провайдера, коли підключення встановлено.

Натисніть кнопку «Встановити за промовчанням», щоб встановити профіль як стандартний профіль.

![](_page_26_Picture_118.jpeg)

#### d) В цьому розділі можна налаштувати підключення Роумінг мережі.

Роумінг працює через автоматичне перемикання між базовими прийомопередавальними станціями. Процедура надання послуг зв'язку (мобільний зв'язок, Wi-Fi) абоненту поза зоною покриття «домашньої» мережі (або базової станції) шляхом використання ресурсів базової станції іншого оператора мобільного зв'язку.

![](_page_27_Picture_102.jpeg)

World Vision ®, Copyright © 2010-2023 All rights reserved

## 3. Вміст поставки

ļ

- <span id="page-27-0"></span>• Маршрутизатор WV 4G STANDARD/LITE — 1шт.
- Блок живлення 1 шт.
- Мережевий кабель (RJ45) 1 шт.
- Зовнішня антена 2 шт.
- Батарея резервного живлення до 9 годин 1 шт.\*

\*Тільки в моделі STANDARD

## 4. Застереження

- <span id="page-28-0"></span>1. Вставляючи або виймаючи SIM карту переконайтеся, що пристрій відключений від живлення.
- 2. Під час грози не користуйтеся пристроєм, вимкніть зовнішні антени і блок живлення.
- 3. При нормальній роботі пристрою краще не змінювати параметри та інші налаштування. Якщо після виконаних змін зник зв'язок з інтернет, або пристрій працює некоректно, натисніть і утримуйте протягом 7сек. кнопку відновлення заводських налаштувань «reset».